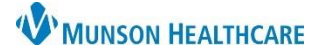

 $All -$ 

## **Triage Disposition Message Communication** for Triage Nurses

Intergy EHR Ambulatory EDUCATION

**Communicating a Triage Disposition Message** Open Intergy EHR and search for the correct patient.

Select the Tasks icon on the left side of the chart.

In the Tasks screen, click the + sign to add a new task.

- 1. Choose the Centralized Nurse Triage task type.
- 2. Select the patient's provider as the recipient of the task.
- 3. The task description will default to Centralized Nurse Triage.
- 4. Priority will default to Medium. Change the priority based on the patient's needs.
- 5. Copy call note from the ClearTriage software and paste it into the Note section of the task.
- 6. If the patient needs an appointment with the provider, check the Add Multiple box.
- 7. Click Save.

The task will appear on the provider's task list.

If a visit with the provider is needed and the Add Multiple box was checked, a New Task window will appear.

- 1. Choose the Centralized Nurse Triage task type.
- 2. Select the recipient of the task.
- 3. The task description will default to Centralized Nurse Triage.
- 4. Priority will default to Medium. Change the priority based on the patient's needs.
- 5. Enter a request to schedule the patient for an appointment.
- 6. Deselect the Add Multiple check box.
- 7. Click Save.

The task will appear on the recipient's task list.

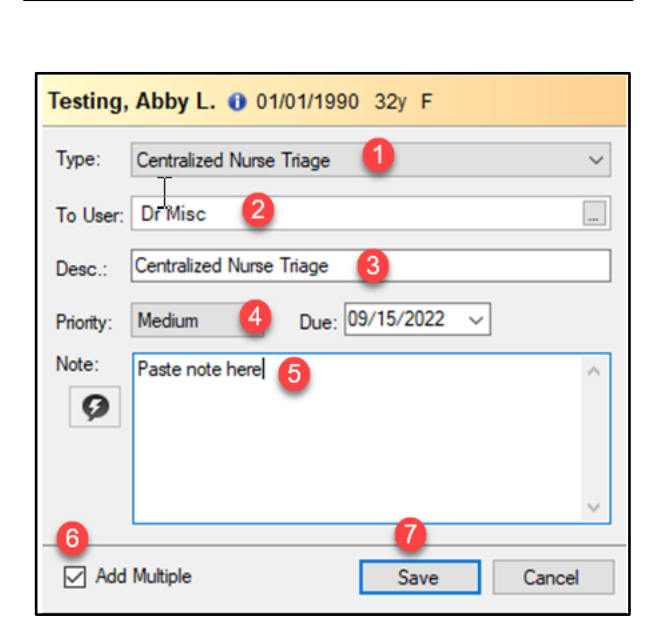

Tasks<sup>?</sup>

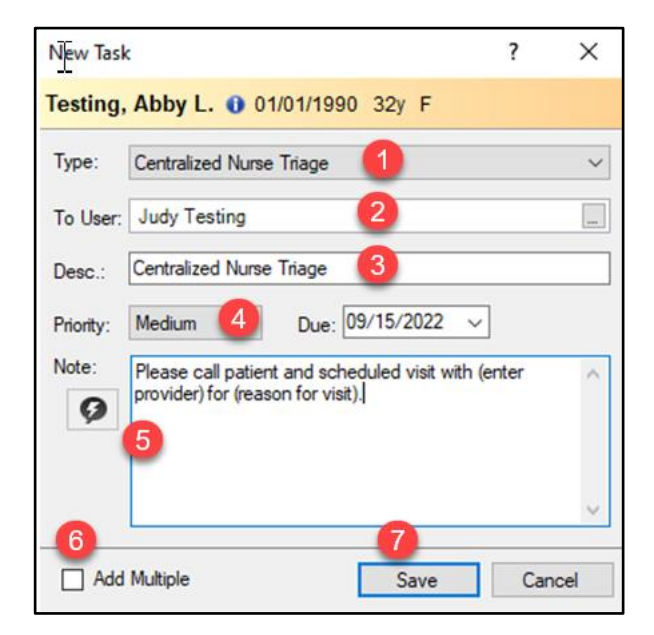